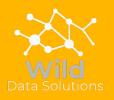

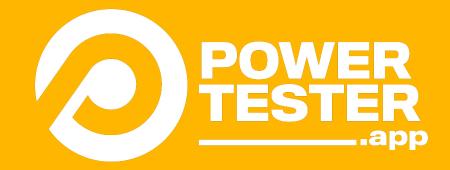

# Getting started guide

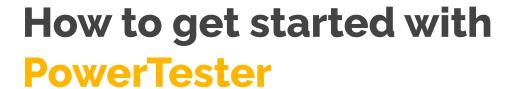

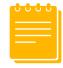

Getting started with PowerTester is easy! Follow these simple steps in order to get going.

- Add PowerTester user to your

  Power Bl workspace
- Ensure report visuals have alt-text
- 2 <u>Create connection within</u>
  PowerTester

- Create a report object
- 5. Create a test case
- 6. Create a test plan
- View test results

# Add PowerTester to your Power Bl workspace

PowerTester needs to read data from your Power BI reports. In order to do so you must add the PowerTester service account with read access on your workspace.

- Q. Can I add my own user/service principal?
- **A.** At present, you need to add the PowerTester user, though this is currently a planned feature for a future release.
- **Q**. Will it use one of my Power BI pro licenses?
- A. No

- **Q.** What permissions does the service account require?
- A. We are working on this and you will be able to in the future
- **Q**. How do you add guest users to workspace?
- **A**. Follow this handy MS documentation: <u>invite guest users</u>

## **Ensure report visuals have alt-text**

PowerTester requires a unique reference for each visual on each page. This is achieved by setting the alt-text of the visual in Power BI.

- Q. How do you set the alt-text in Power BI?
- A. Follow this MS document
- **Q**. What else is this text use for?
- **A**. Alt-text is used by screen readers to describe the report or visual. It is good practise to always set alt-text to make the report more accessible

- **Q**. Does this text appear when viewing a visual?
- **A**. Although this text is used by screen readers, it is not used when viewing the report via the browser.
- **Q**. Can anything be used as alt-text?
- **A**. It is good practise to describe the report visual. However as long as the alt-text is unique for that report page, PowerTester will work.

### **Create connection**

Once Power BI has been setup, create a connection within PowerTester to Power BI and source database

#### **Fields**

Connection String Enter the connection string to the database that your report

gets its data from.

Workspace Id Enter your Power BI workspace Id. Workspace Id can be

found by looking at the Url when viewing a Power Bl

workspace or report.

Workspace Id highlighted in the below Url:

https://app.powerbi.com/groups/[workspaceId]/list/

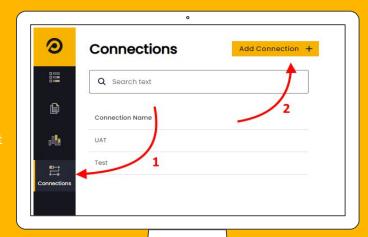

# Create a report object

In PowerTester create a report for each Power Bl report that requires testing.

#### **Fields**

Report Name

The report name in PowerTester must match exactly the

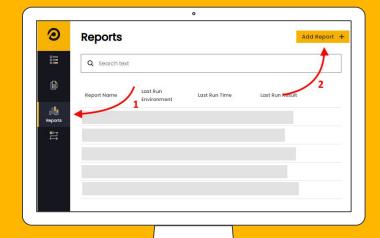

### Create a test case

Create a test case which will compare the SQL query results to the data displayed in Power BI

#### **Fields**

Tags Add one or more tags to a test case

Connection Select the connection previously created

SQL Query Enter in the SQL query to validate the data

Report Select the report which was previously created

Page Name Enter the Power BI page name
Alt-text Enter the alt-text of the visual

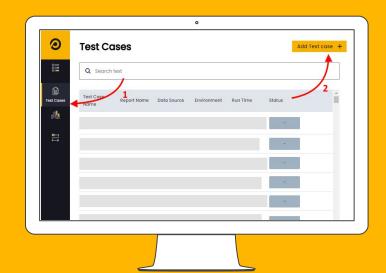

## Create a test plan

Group a selection of test cases into test plans.

These are then executed either on a schedule or ad-hoc.

#### Fields

Environment The report name in PowerTester much match exactly the

report name in Power Bl.

CRON expression Enter a cron expression of when the test plan should run.

Note cannot be less than 15 minutes.

rather than individual test cases

Test cases Select one or more test cases to run as part of the test plan

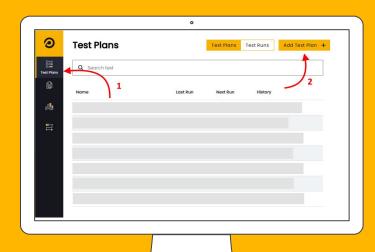

7

## View test results

Once the test plan has finished you can view the results of the test cases.

Any failures can be investigated by viewing any error messages returned.

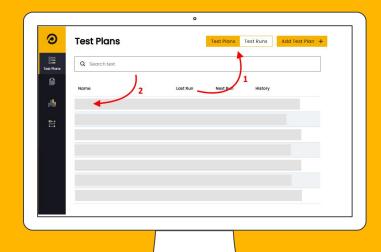